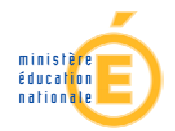

# **Utilisation du portail** télé-services ATEN

# **Création et modification des comptes** élèves https://teleservices.ac-nantes.fr

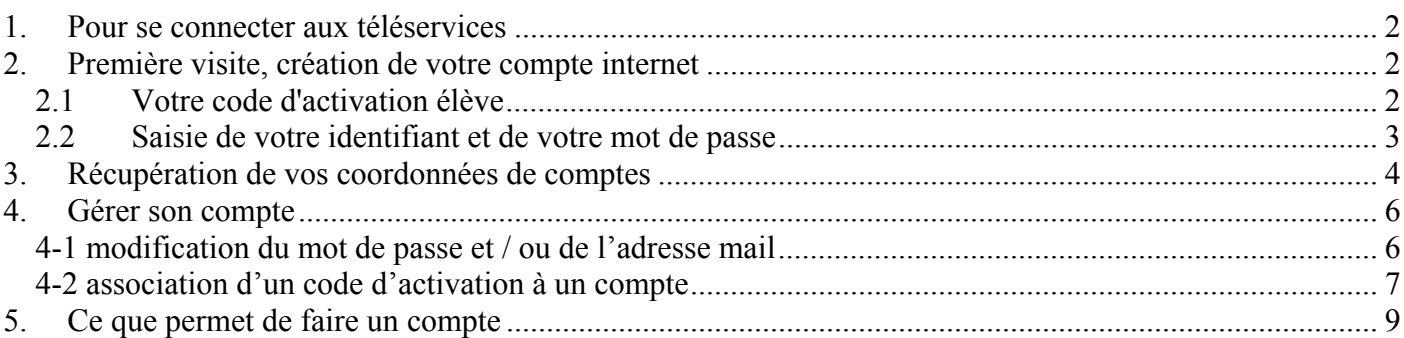

#### Diffusion Académie de Nantes - Publication du 29 août 2013

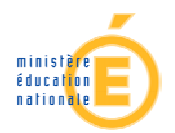

### .. Pour se connecter aux téléservices

Adresse de connexion : https://teleservices.ac-nantes.fr

L'écran d'identité suivant s'affiche qui permet de créer son compte Internet (pour l'accès aux téléservices ou à E-lyco – voir 5), de récupérer un identifiant ou un mot de passe perdus – voir 3), ou de modifier les caractéristiques de son compte après l'accès (voir 4).

#### **Scolarité services** L'établissement scolaire de votre (vos) enfant(s) vous propose des services en ligne,<br>pour que vous puissiez suivre sa (leur) scolarité dans un espace personnel et sécurisé <sup>■</sup> Première visite Accédez à votre compte votre identifiant identifiant oublié ? Vous êtes un Parent votre mot de passe mot de passe oublié ?  $\beta$ Vous avez reçu un ou plusieurs Code Activation Responsable par courrier ou par e-mail (1 par enfant). valider > créez votre compte Vous êtes un Élève Vous avez reçu un Code Activation Elève par courrier.<br>> créez votre compte Dès la 2<sup>ème</sup> connexion, vous A la 1ère connexion, il faut pouvez utiliser votre compte cliquer sur ce lien pour créer *internet* votre compte internet grâce à votre Code d'activation Élève

 $\triangleright$  | Dans les écrans de saisie, les champs marqués d'une étoile (\*) sont obligatoires.

## 2. Première visite, création de votre compte internet

#### Votre code d'activation élève  $2.1$

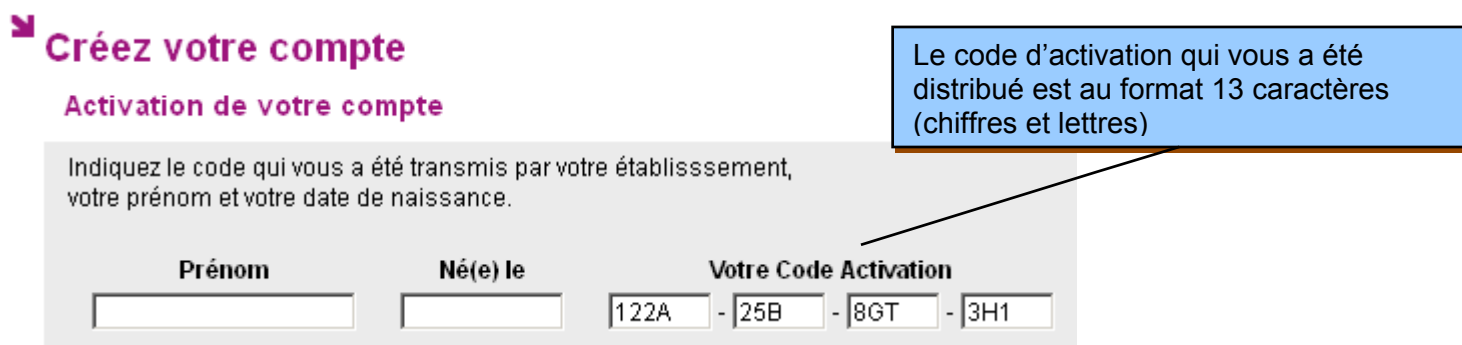

Le Code d'Activation Élève (CAE) qui vous a été remis par le chef d'établissement n'est pas un identifiant. Il est unique et permet la création de votre compte Internet en toute sécurité. Le document remis ressemble à celui-ci :

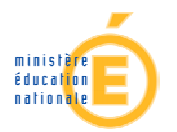

#### Objet : mise à disposition de services internet

Vous êtes élève au COLLEGE DE L \_ . . . \_ . . \_ , voici votre code d'activation qui vous permettra de créer un compte sur Internet pour accéder aux services qui vous sont proposés pour votre scolarité.

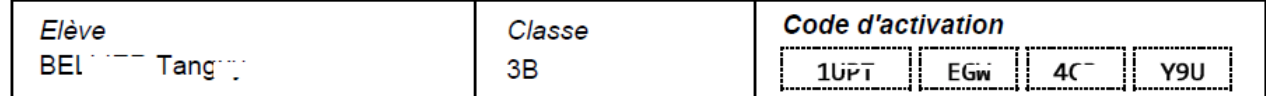

Dès le 22/02/2013, il suffit de vous connecter à l'adresse Internet : http://teleservices.ac-nantes.fr/ts

de saisir votre code d'activation puis de suivre les différentes étapes qui vous seront indiquées.

Une fois cette procédure réalisée, vous disposerez des services suivants :

Environnement Numérique de travail, Brevet Informatique et Internet ; d'autres services pourront être ajoutés par la suite.

Liste des télé-services ouverts dans l'établissement (ex. Sconetnotes, OBII...)

#### **2.2 Saisie de votre identifiant et de votre mot de passe**

#### Votre identifiant et votre mot de passe

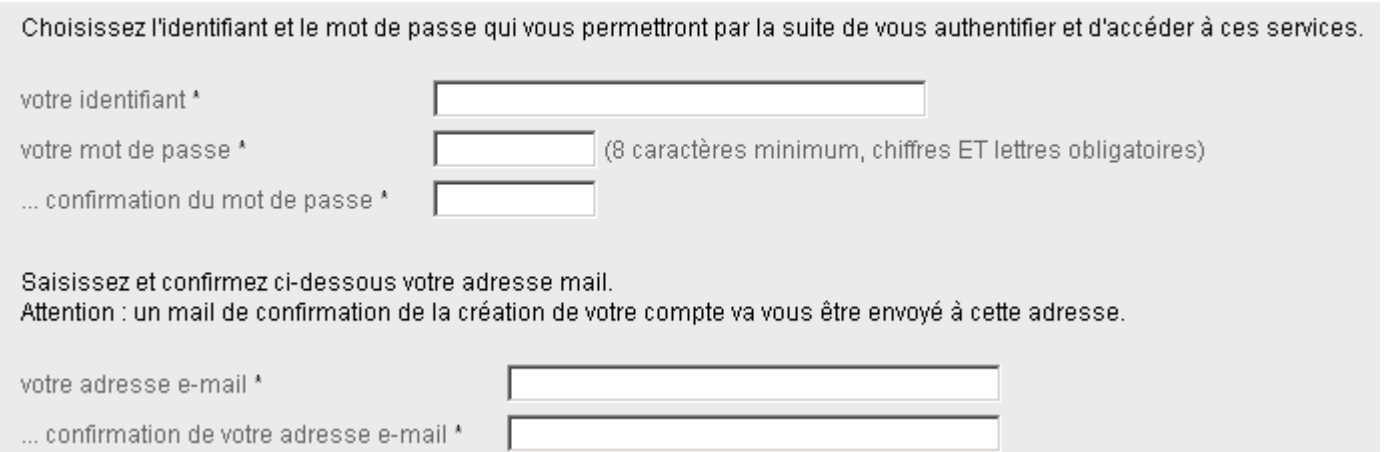

Votre identifiant peut se composer de lettres (de a à z), en minuscule et/ou majuscule, de chiffres, díun tiret, díun point mais il **ne doit pas comporter díespace ni díaccent**.

Le mot de passe (8 caractères minimum) doit comporter au moins un chiffre et un caractère non numÈrique.

Votre adresse e-mail est obligatoire pour récupérer votre mot de passe en cas de perte et être notifié des caractéristiques du compte créé. Se reporter aux consignes de l'établissement si vous n'êtes pas en mesure de le saisir (adresse de substitution créé pour ce besoin, par ex.).

Vous recevrez, dans la boite e-mail saisie, un message de confirmation de vos identifiants.

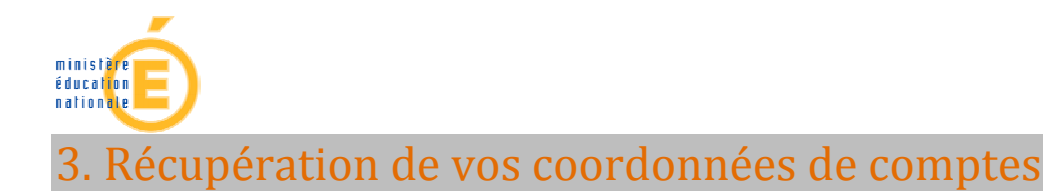

#### Mot de passe oublié

Nécessite une adresse mail opérationnelle, celle que vous avez saisie lors de la création de votre compte.

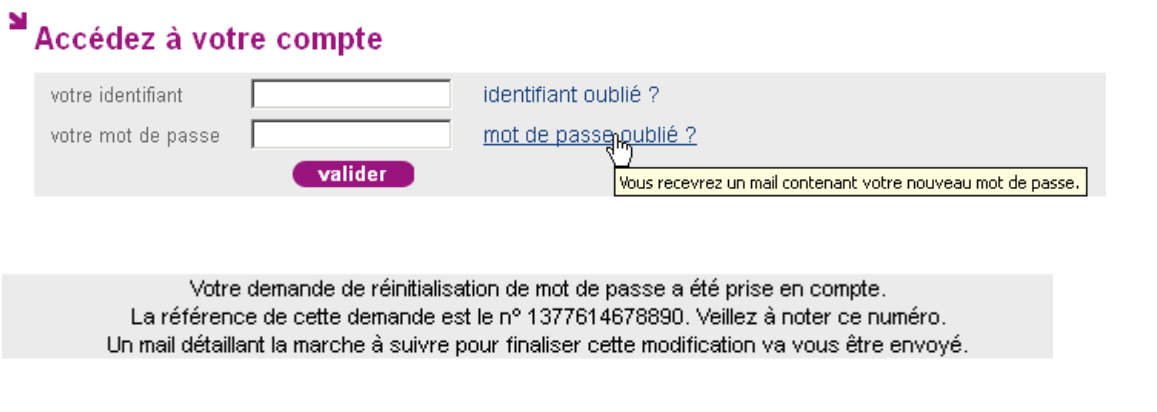

valider

Vous recevez un message semblable à celui-ci avec le lien sur lequel vous devez cliquer si vous souhaitez changer le mot de passe :

**Date :** Tue, 27 Aug 2013 16:44:39 +0200 (CEST)

**De :** Administrateur des téléservices <<br>**administrateur-teleservices@ac-nantes.fr> Pour :** Mon\_compte@ac-nantes.fr <XXXXXXXXX*Qac-nantes.fr>* 

Bonjour,

Nous avons reçu une demande de réinitialisation de mot de passe.

Si vous êtes à l'origine de cette demande, veuillez vous connecter à l'adresse https://teleservices.acnantes.fr/aten\_creation\_compte/reinitialisation\_mdp?code=l48THRGG09OZ765IIquZwwSIFU-LU7G6xO0OMiuqLgvH5s6ZirZNGw afin d'effectuer cette modification. **Ce lien est valable pendant 7 jours**.

Si vous n'êtes pas à l'origine de la demande, ou si le délai de 7 jours est dépassé, vous conserverez votre **mot de passe actuel. Votre identifiant demeurera inchangÈ.** 

Cordialement, L'équipe TéléServices.

En cliquant sur ce lien, vous aurez la possibilité, après saisie de votre identifiant, de choisir un nouveau mot de passe.

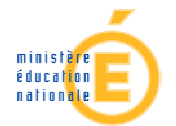

#### Modifiez votre mot de passe

#### Votre mot de passe

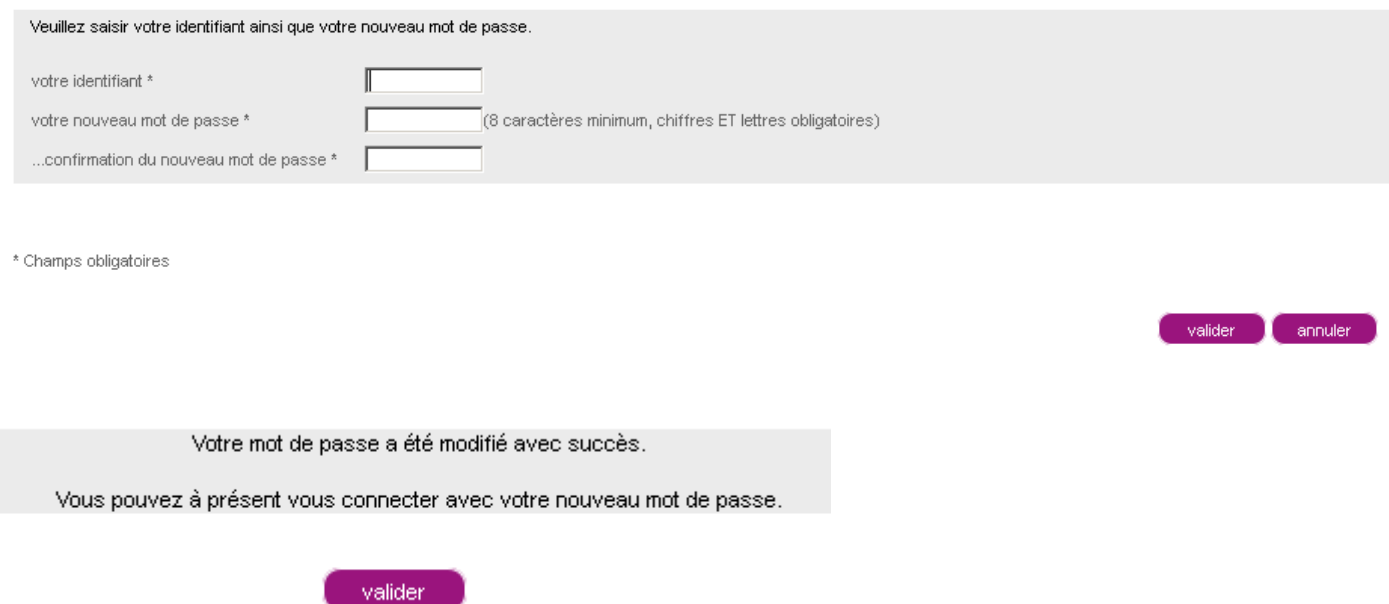

Si vous n'êtes pas en mesure de recevoir ce mot de passe provisoire (soit que vous ne vous souveniez pas de votre identifiant, soit que vous ne puissiez pas recevoir un e-mail), adressez vous à l'administrateur ENT ou au service scolarité de votre établissement qui pourront vous fournir également un mot de passe provisoire).

#### Identifiant oublié

# MAccédez à votre compte

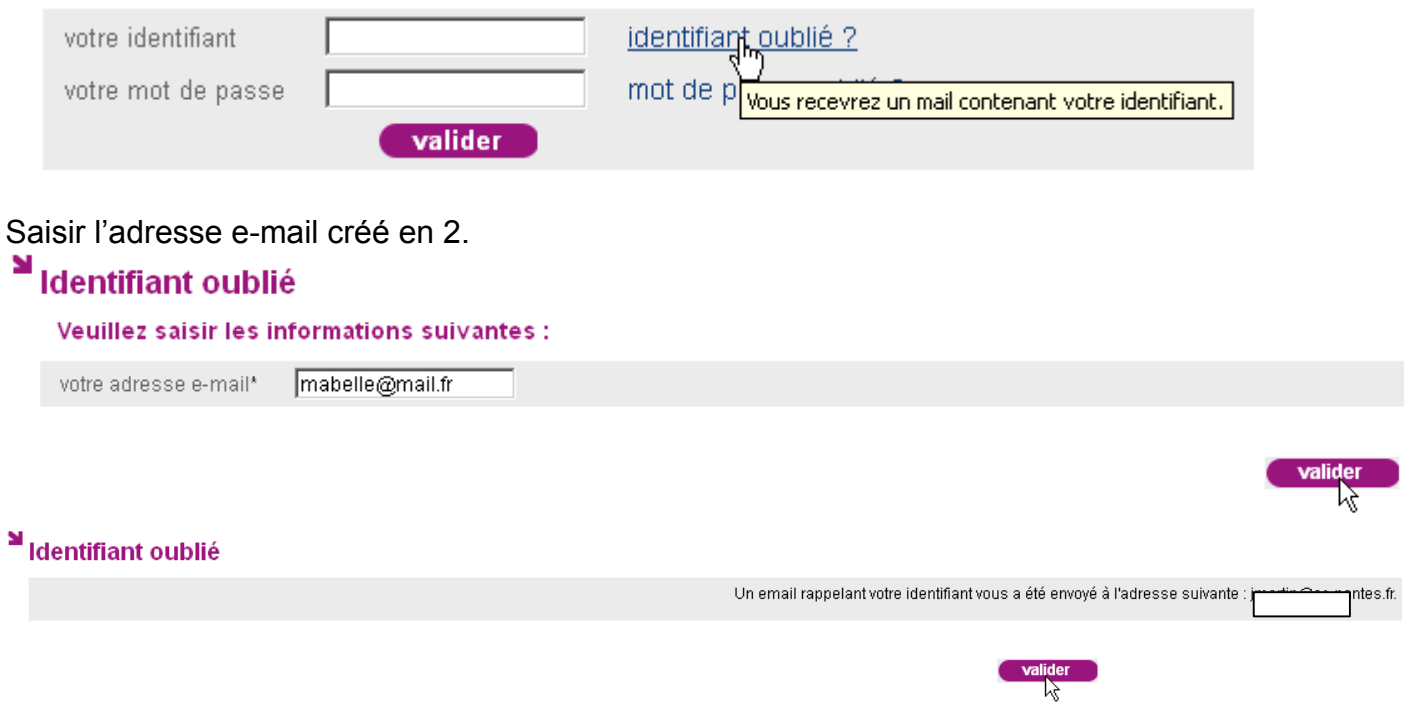

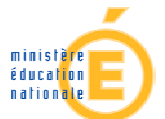

Si votre adresse e-mail saisie lors de la création de votre compte ou modifiée avec le bouton *gérer mon compte* est correcte, vous recevrez l'identifiant sous la forme suivante :

Sujet: Message des téléservices - Rappel de votre identifiant **Date :** Thu, 21 Feb 2013 14:20:25 +0100 (CET) **De :** Administrateur des tÈlÈservices <administrateur-teleservices@ac-nantes.fr> Pour : xxxxxxxxx@orange.fr> Bonjour, Vous avez demandé un rappel des identifiants vous permettant d'accéder aux Téléservices proposés par l'établissement scolaire. Les identifiants des comptes liés à votre adresse mail sont :  **- mon\_identifiant**  Les mots de passe de ces comptes restent inchangés. Vous pouvez accéder à votre espace personnel en vous connectant à l'adresse suivante : https://teleservices.ac-nantes.fr/aten\_gestion\_compte. Cordialement, L'équipe TéléServices.

**D** Si vous n'êtes pas en mesure de recevoir cet identifiant, adressez vous à l'administrateur ENT ou au service scolarité de votre établissement qui seront en mesure de vous fournir également l'identifiant).

### 4. Gérer son compte

#### **4-1 modification du mot de passe et / ou de líadresse mail**

Il est possible de modifier son mot de passe et son adresse e-mail par le bouton *gÈrer son compte* sur lequel on peut cliquer dès que s'affiche l'écran suivant :

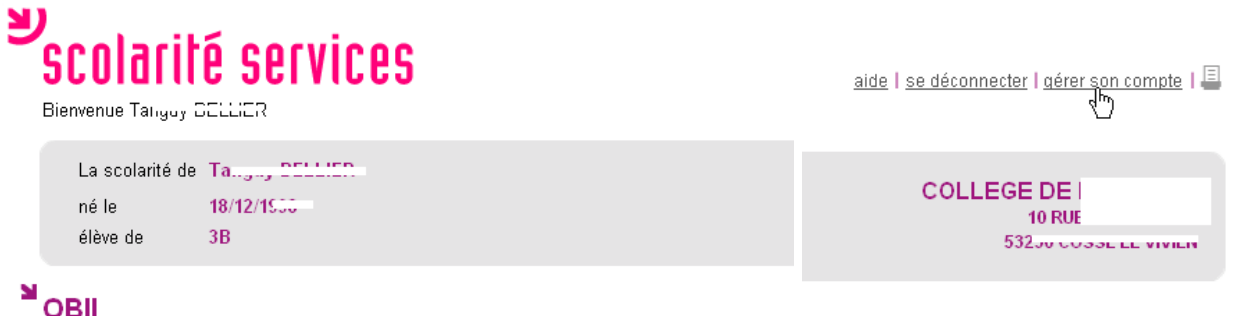

> Validez les compétences du brevet informatique et internet de Tan\_ (1000) (700)

Cet écran est obtenu ou bien en se connectant directement à l'url https://teleservices.ac-nantes.fr ou bien par l'intermédiaire d'E-lyco une fois présenté l'affichage d'un des télé-services proposé dans le portail de l'établissement (OBII dans l'exemple).

Dans un premier temps, les coordonnées du compte s'affichent.

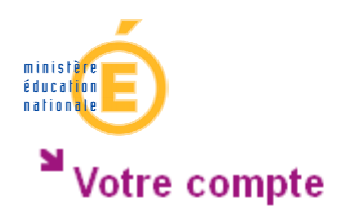

#### Activation de votre compte

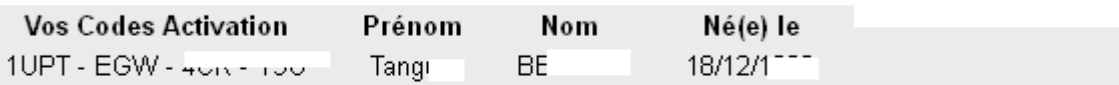

#### Votre identifiant et votre mot de passe

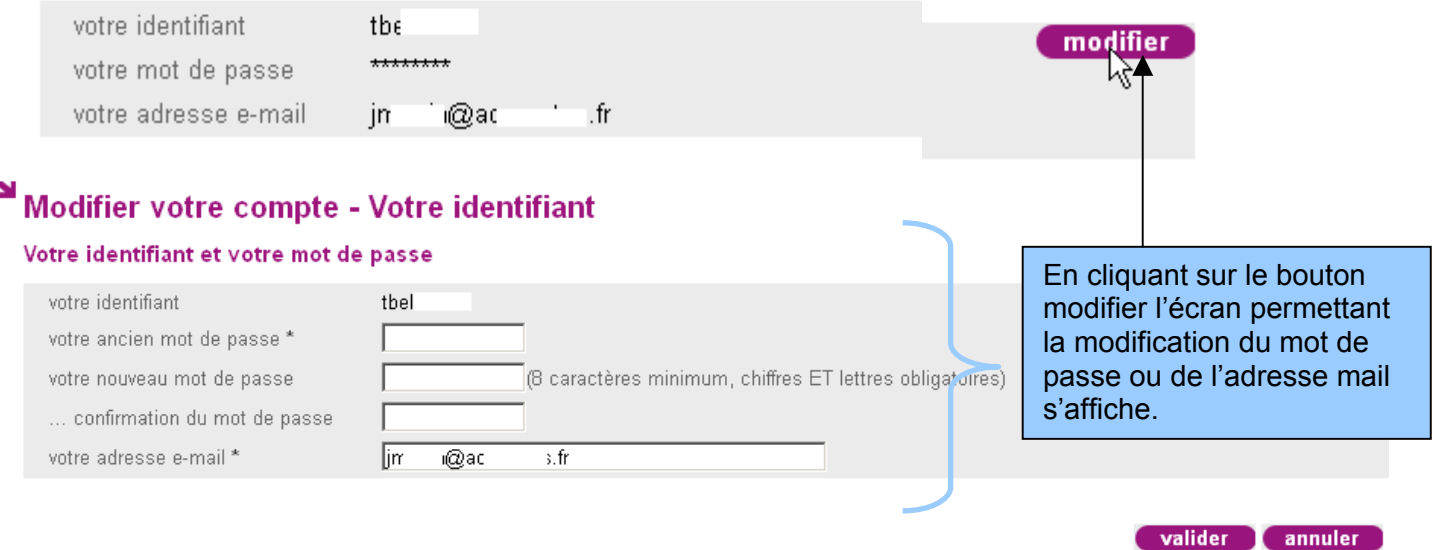

Comme vu précédemment en 3, la récupération du mot de passe exige une adresse e-mail fiable.

#### **4-2 association d'un code d'activation à un compte**

Si l'administrateur a modifié le code d'activation lié au compte, suite à un blocage de celui-ci (perte de l'identifiant et du mot de passe, par ex.), il vous notifiera ce code d'activation :

#### Objet : mise à disposition de services internet

ド

Vous êtes élève au COLLEGE DE | , voici votre code d'activation qui vous permettra de créer un compte sur Internet pour accéder aux services qui vous sont proposés pour votre scolarité.

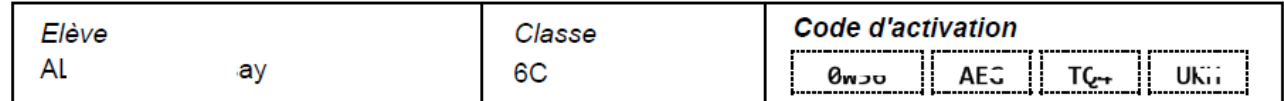

Dès le 16/03/2013, il suffit de vous connecter à l'adresse Internet : http://teleservices.ac-nantes.fr/ts

Vous devrez alors l'associer à votre compte en allant dans https://teleservices.ac-nantes.fr

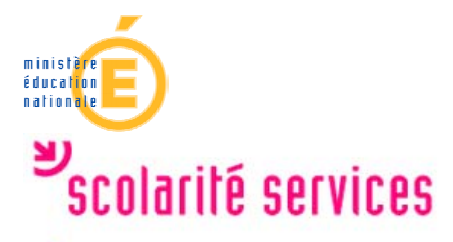

Votre compte

Activation de votre compte

Vos identifiants et votre mail

votre identifiant tbelled. votre mot de passe \*\*\*\*\*\*\*\* votre adresse e-mailjma.i...@www.wivs.fr

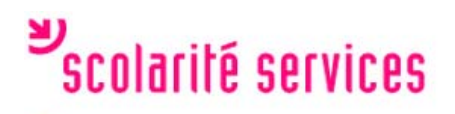

Ajouter un Code Activation

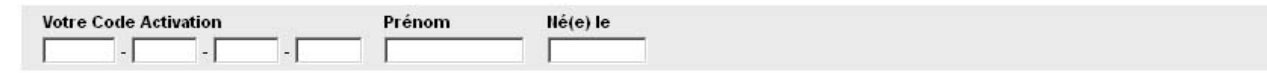

valider annuler

ajouter un code activation

retour

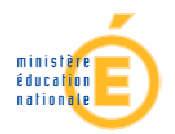

# 5. Ce que permet de faire un compte

#### Se connecter à l'ENT.

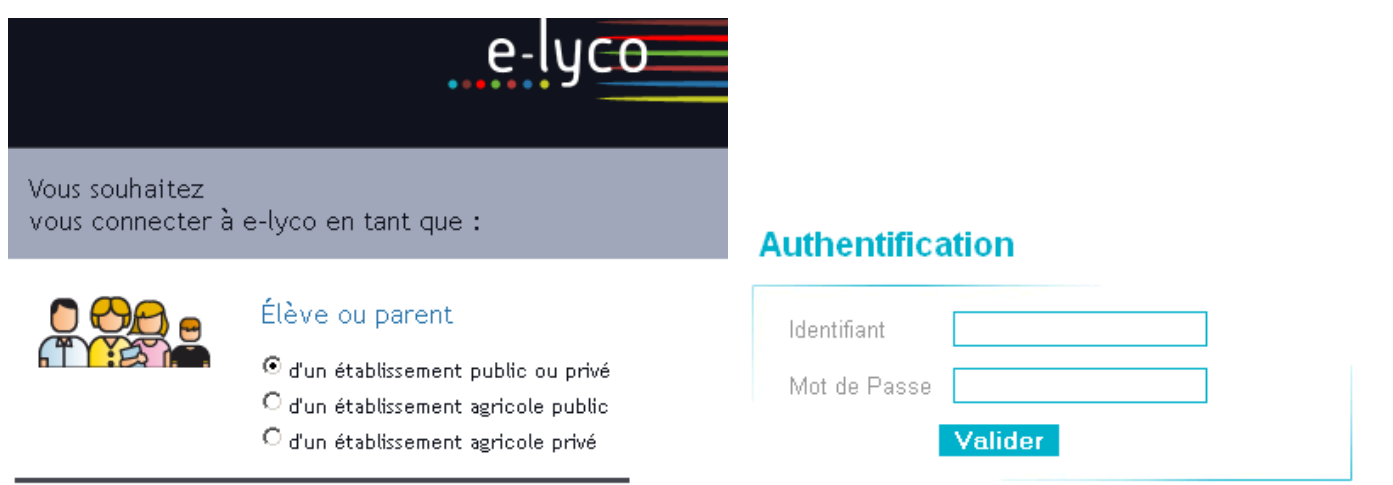

Le même compte permet d'accéder aux télé-services directement à travers le portail E-lyco de l'établissement :

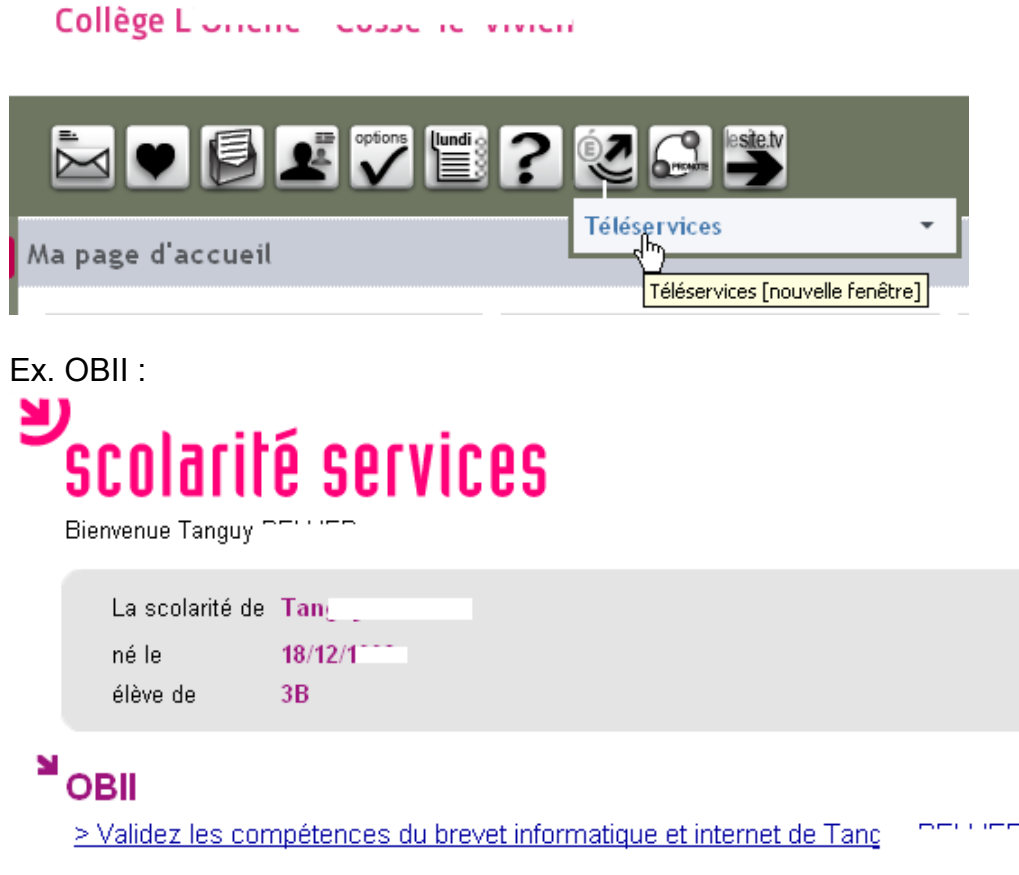

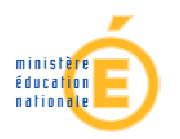

#### Ex. Sconet-notes :

Bienvenue PRE\_..\_..... \_ \_\_......

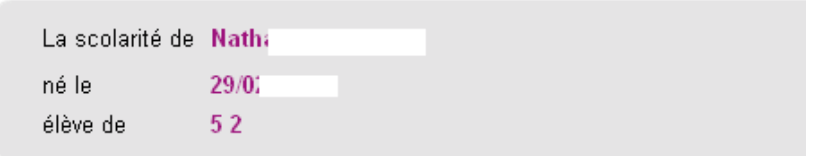

#### N **Les notes**

La liste exhaustive des notes pour chaque contrôle, tout au long de l'année. > Consultez la liste des notes de Nat

Ne pas oublier de se déconnecter de l'application télé-service en fin d'utilisation.

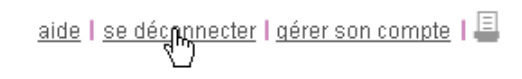

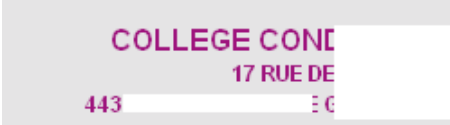